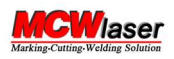

# Operation Instructions

### 1. Connection

The machine first connects the power cord, USB cable, rotary interface, ground wire and foot pedal (if need)

## 2. Start Up

Next power on the machine, and then turn on the computer. If the order is wrong, demo mode will appear.

Boot Order:

- A. Open the door of the machine
- B. From left to right: Emergency Stop Power Laser Source

## 3. Installing Drive and Software & U-Disk

We will send the download link for the driver, software, machine parameter backup by email.

Please refer the following link for installation instruction of driver and software. https://www.jianguoyun.com/p/DVjbKfoQnuP9CBj2\_pQE

After install the driver and software, please set the parameter in the software according to the black nameplate on the working table of machine and parameter link we sent.

Attention: If you order the machine comes with PC, the software (including driver) has been installed and the parameters have been set before the machine was ship. You can find the software icon on the computer desktop and open it for use directly.

## 4. Find Focal Length

Step 1. Please put one sheet of metal material (for example, aluminum or stainless steel) under the lens.

Step 2. Please open the software, and then press the switch of the red point. Normally you should find two red dots on the metal material. One is the laser (The internal red light indicates the position of the laser) and the other is external red point.

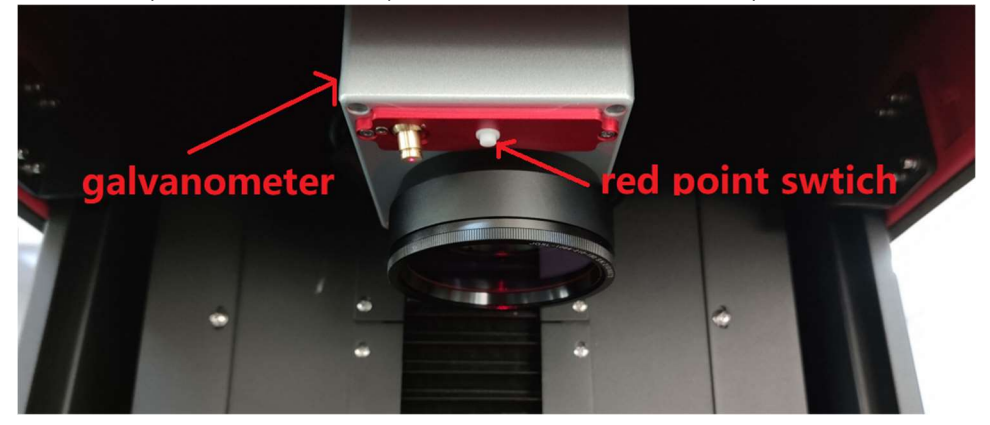

Step 3. Please press the button ("Up and Down") and rise and lower the light path/galvanometer and make the two dots (laser and red point) coincide. It means you find the right focal length.

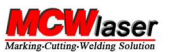

Attention: Before shipment, we have adjusted the focal length and fixed the position of the red light. The two red dots should coincide. However, there may be displacement during transportation, so it is necessary to adjust (refer the step 3) to ensure that the two red dots coincide and find the correct focal length.

## 4. Software Using

Software Manual https://www.jianguoyun.com/p/DVc91WkQnuP9CBjdxbMEIAA Operation Video https://www.jianguoyun.com/p/DXtLiiYQnuP9CBjs9K4E

## 5. Power Off

From left to right: Close the Door Laser Source Power

## 6. Others.

Machine Manual Type A https://www.jianguoyun.com/p/Db6jEQQQnuP9CBjdm7oEIAA Type B https://www.jianguoyun.com/p/DQtDEycQnuP9CBjim7oEIAA

Marking Area https://www.jianguoyun.com/p/Db4xJswQnuP9CBj18LkEIAA

Parameter Setting (different material) https://www.jianguoyun.com/p/DfA6BAQQnuP9CBjH87kEIAA

Rotary Chuck Brief https://www.jianguoyun.com/p/DYHxyDQQnuP9CBjM87kEIAA

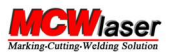

#### Tip:

#### We suggest to use a dedicated computer to install Ezcad software and work with the fiber marking machine.

A. Turn off the anti-virus software before use, otherwise some files of the software will be deleted, making it unusable. We guarantee that the software is virus free.

B. Install the driver according to the 32 bits or 64 bits computer.

If the installation is successful, the driver will appear, as shown below.

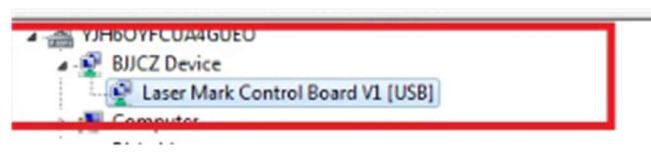

C. Click Ezcad software folder, find the software icon, send it to the desktop, then use the software and click the desktop icon directly.

1) If the machine is interrupted due to abnormal reasons (such as power failure, etc.), the original parameter settings of the desktop software may be lost. Please delete the original Ezcad software folder, reinstall software and set parameters.

2) If the Ezcad software is deleted because it wrongly considered to contain viruses, you also have to reinstall it.

3) It is recommended to close the antivirus software when installing the software. Because some antivirus software will think that Ezcad has virus (we guarantee there is no virus), the software content will be deleted during installation, resulting in the software can't be used. If you must use antivirus software, you can try to open the antivirus software after you after you have successfully installed Ezcad.

But it is not sure whether Ezcad content still is deleted again (depending on the antivirus software). There is also the other solution to try, Ezcad software is added to the whitelist of antivirus software. 4) If the window system thinks that the Ezcad is virus software, it needs to close the firewall and choose to trust the software in system.

#### Technology Support:

 Email: service@mcwlaser.com WhatsApp: +86 18121236578

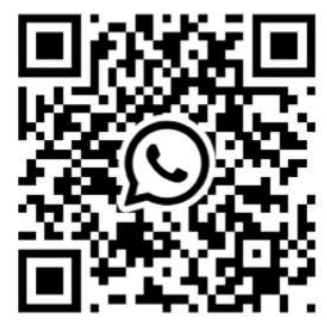

WhatsApp Facebook

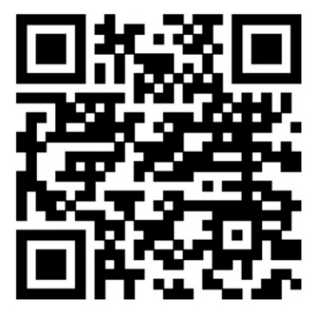